## Q14:入力した材料をまとめて一式工事にすることはできますか。

## A14:できます。

以下の手順となります。

- 明細書編集画面で、複数の材料を選択します。
- 右クリックで表示されるメニューから「一式明細」をクリックします。
- 「一式明細(明細)タイトル設定」ダイアログで一式工事の名称を入力します。
- 「OK」ボタンをクリックします。

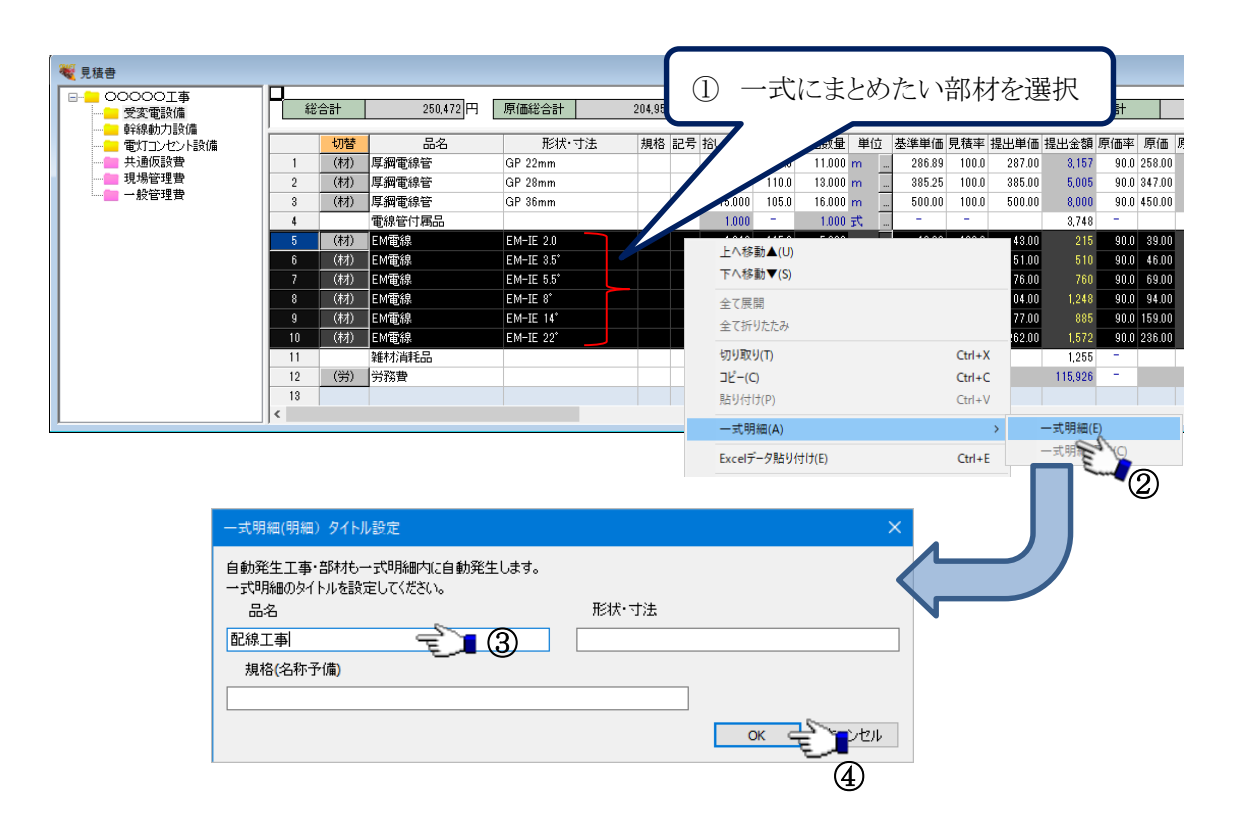

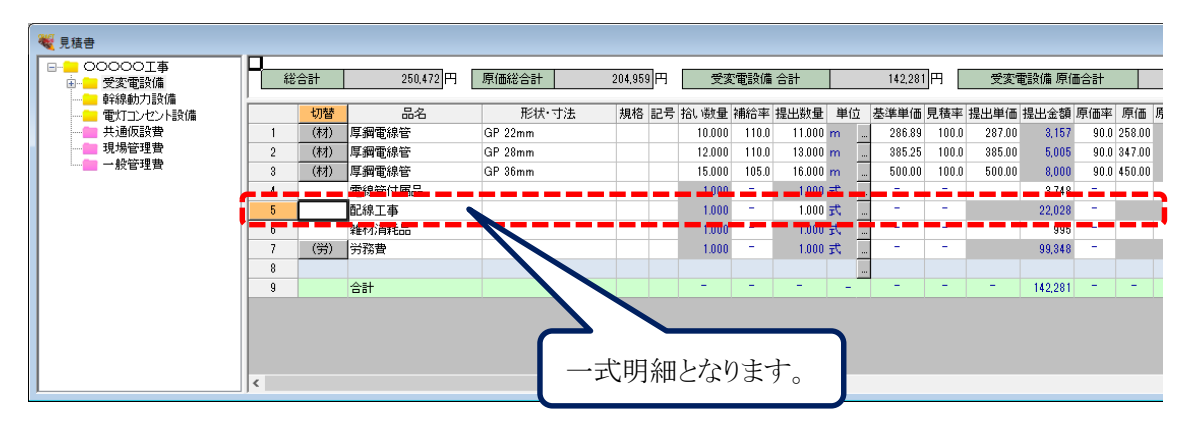

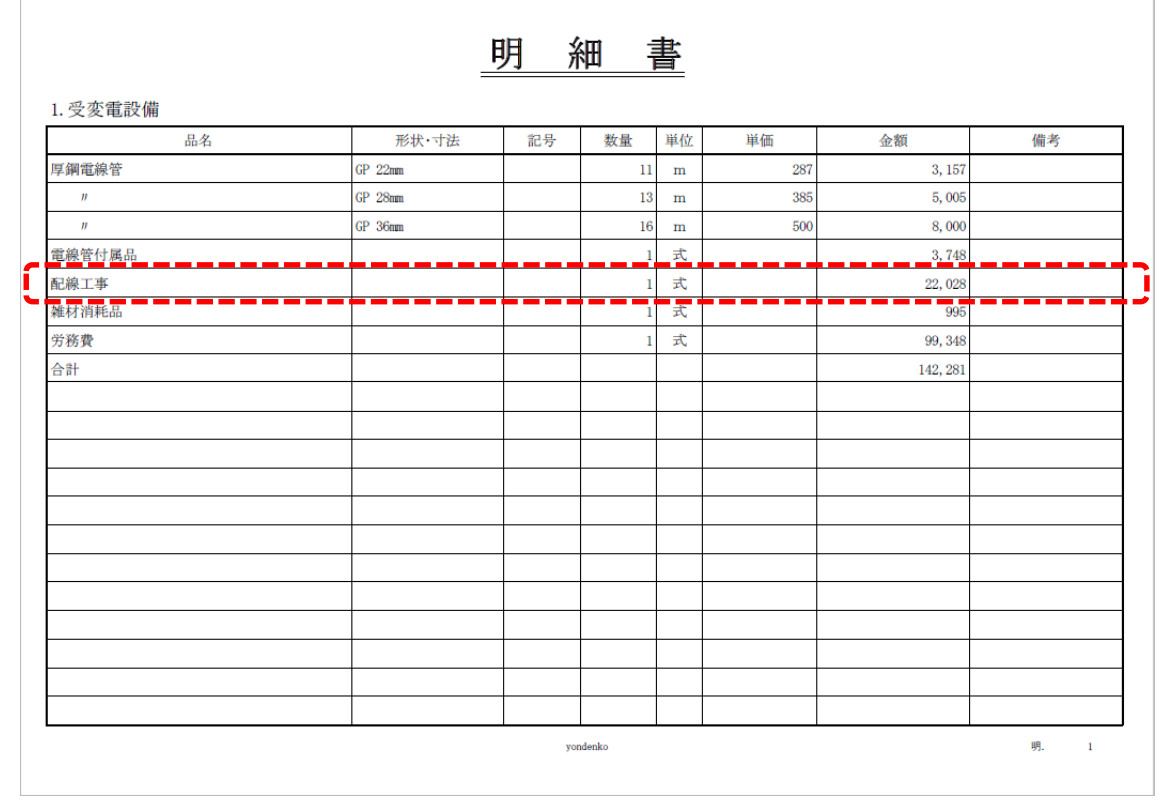

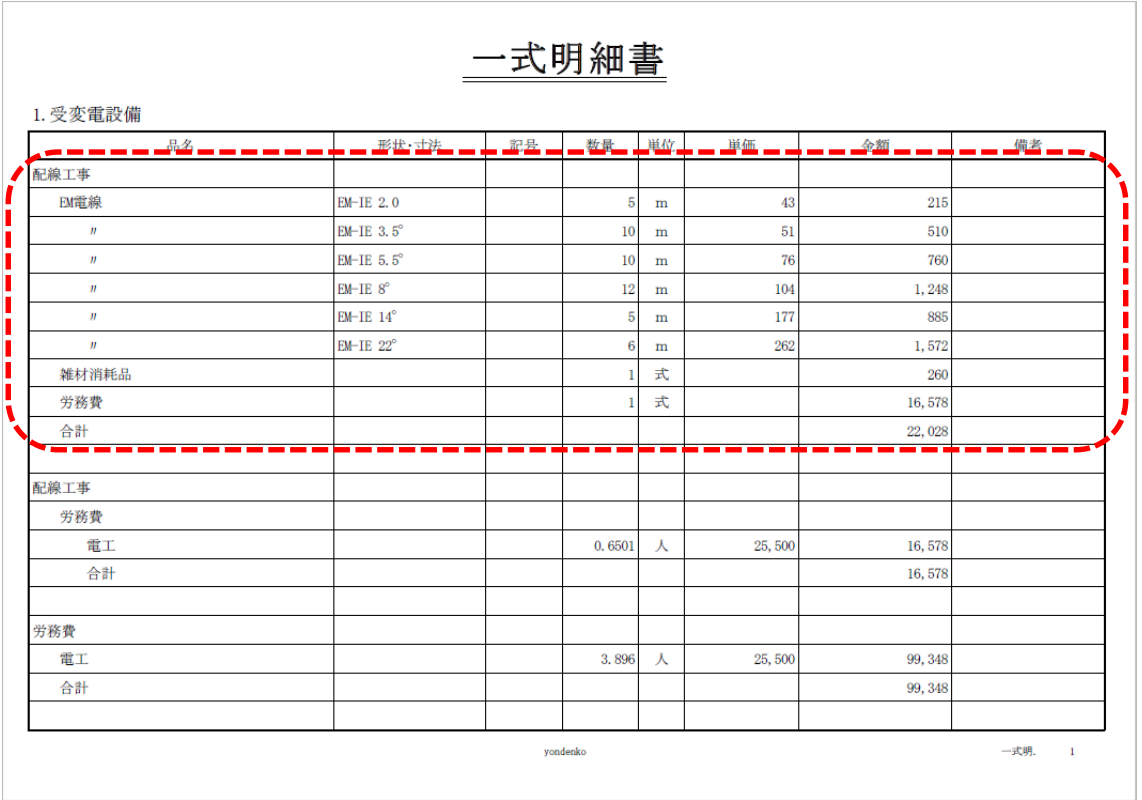